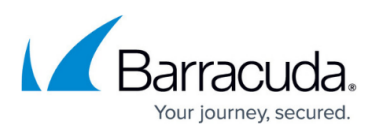

# **Configuring Multiple IP Addresses for the Barracuda Web Application Firewall Instance in Amazon Web Services**

<https://campus.barracuda.com/doc/90446629/>

You can deploy the Barracuda Web Application Firewall instance(s) with **Single NIC** and **Multi IP** on Amazon Web Services. This article provides information on how to configure services with multiple IP addresses in the Barracuda Web Application Firewall.

## **Prerequisites**

• Create an IAM role. You can refer to the following [link](https://docs.aws.amazon.com/IAM/latest/UserGuide/access_policies_manage.html) for more information on how to create and manage an IAM policy.

Below is the policy attachment required by an IAM role for making the AWS multi-IP work:

```
{
     "Version": "2012-10-17",
     "Statement": [
         {
              "Sid": "VisualEditor0",
              "Effect": "Allow",
              "Action": [
                   "ec2:DescribeNetworkInterfaces",
                   "ec2:UnassignPrivateIpAddresses",
                   "ec2:AssignPrivateIpAddresses"
              ],
              "Resource": "*"
         }
     ]
}
```
Perform the following steps to enable and use multiple IP feature in the Barracuda Web Application Firewall:

- 1. Enable Multi IP Configuration for Services.
- 2. Create the Service(s) Using the Multi IP Addresses.

## **Enable Multi IP Configuration for Services**

After deploying the Barracuda Web Application Firewall instance with single NIC, continue with "Step 2. Licensing the Barracuda Web Application Firewall on Amazon Web Services" in the [Barracuda Web](http://campus.barracuda.com/doc/41104663/)

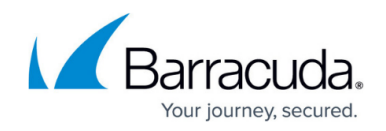

[Application Firewall Deployment and Quick Start Guide for Amazon Web Services](http://campus.barracuda.com/doc/41104663/)

To enable multiple IP feature on the Barracuda Web Application Firewall, perform the following steps:

- 1. Log into the Barracuda Web Application Firewall web interface.
- 2. Go to the **BASIC > IP Configuration** page, set **Enable Multi IP Configuration** to **Yes**
- 3. Click **Save**.

## **Create the Service(s) Using the Multiple IP Addresses**

After enabling **Multi IP** in the **BASIC > IP Configuration** page, you can create services with different IP addresses. When **Multi IP Enable** is set to **Yes**, you can create a service by the following methods:

- Using an existing service IP address with a different port number.
- Using the IP address that belongs to the configured subnet on Amazon Web Services.
- Using the IP address that is already configured on the Amazon Web Services interface.
- Allowing Amazon Web Services to allocate a new IP address.

For detailed instructions on configuring a service, go to the **BASIC > Services** page and click **Help**.

Below is the example to create an HTTP service:

- 1. Go to the **BASIC > Services** page.
- 2. In the **Add New Service** section, specify values for the following:
	- **Service Name** Enter a name for the service.
	- **Type** Select **HTTP**. For more information on service types, see Services.
	- **Virtual IP Address** Assign the IP address to the service either by using the IP address that belongs to the configured subnet on Amazon Web Services, or by allowing Amazon Web Services to allocate a new IP address.
		- To manually enter the IP address, select **Enter IP Address** and specify the IP address in the text field.
		- To allow Amazon Web Services to allocate a new IP address, select **Allocate New IP**.
		- Also, you can create a new service using the existing service IP address with a different port.
	- **Port** Enter the port number on which the web server responds.
	- **Real Servers** Enter the IP address of the server that hosts the service. This is the backend server that is protected by the Barracuda Web Application Firewall.
	- **Service Groups**  Select the group under which the service needs to be added.
- 3. Click **Add**.

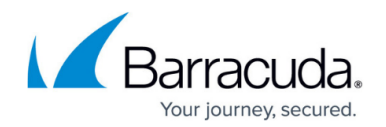

### **How Multi IP Address Works in Stand-Alone System**

If a service is created using an IP address other than the existing service IP address, the private IP address gets added automatically under the WAN interface of the instance on the Amazon Web Services portal. The private IP address should be assigned with a load balancer for the service to be accessible from the external network (internet). For example, if service 1 (10.83.1.5) and service 2 (10.83.1.6) are created using port 80, the IP addresses should be assigned to the load balancer(which assigns a DNS name) on Amazon Web Services. In this example, service 1 (10.83.1.5) is mapped with ELB 1 and service 2 (10.83.1.6) is mapped with the ELB 2.

Now, the users can access both the services (service\_1 and service\_2) using the same port 80 via two different DNS Servers so that the applications can be accessed using the DNS names. For example, if service  $1$  (10.83.1.5) is mapped to [EL](http://www.abc.com)B 1 and service  $2$  (10.83.1.6) is resolved toELB 2, the applications can be accessed using the DNS names (abc.com and xyz.com respectively).

#### **How Multi IP Address Works in Clustered Systems**

If a service is created using the IP address other than the existing service IP address, the private IP address gets added automatically under the WAN interface of the instance on the Amazon Web Services portal. The private IP address should be assigned with a load balancer for the service to be accessible from the external network (internet).

If the Barracuda Web Application Firewall instances are in a cluster, the following should be manually configured in the load balancer to which the instances are associated with:

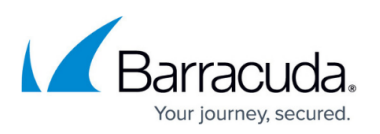

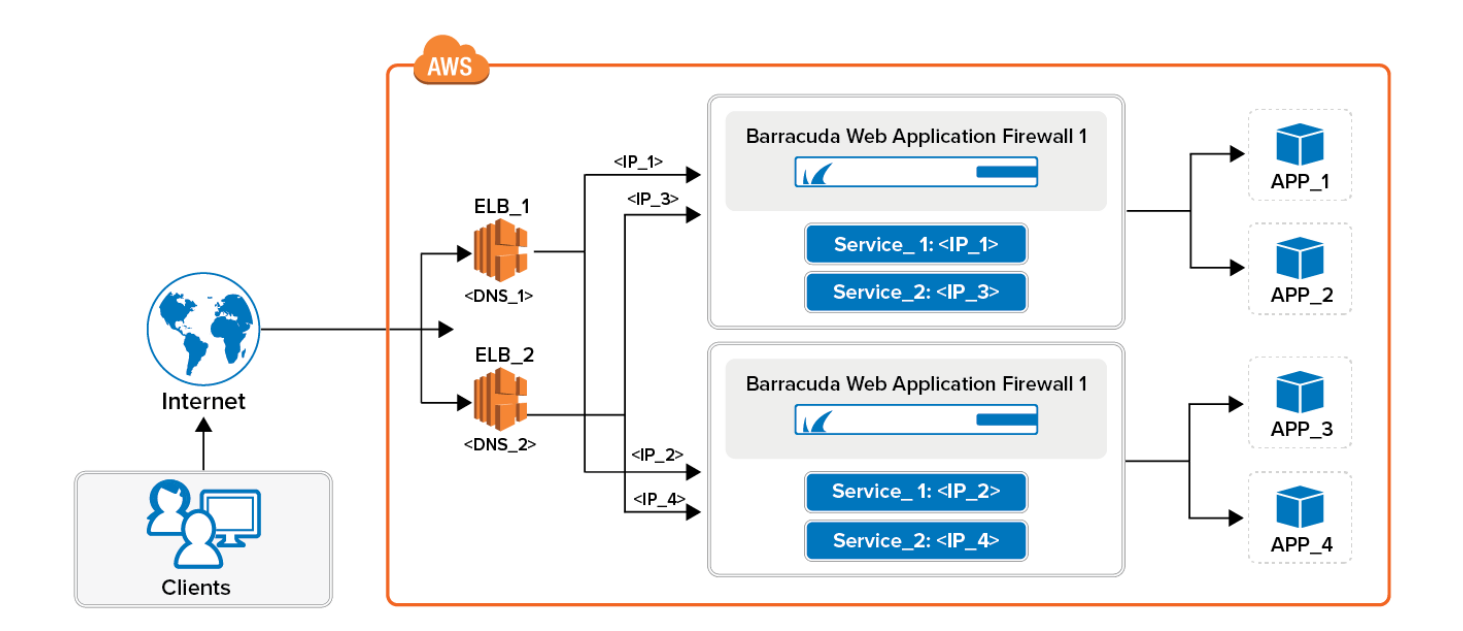

## **Load Balancing**

This section describes load balancing across multiple services with the AWS ELB (Application Load Balancer). Create an AWS ELB (Application Load Balancer ) for each application configured on the Barracuda Web Application Firewall.

For more information on how to create an ELB on AWS, see [https://docs.aws.amazon.com/elasticloadbalancing/latest/application/create-application-load-bal](https://docs.aws.amazon.com/elasticloadbalancing/latest/application/create-application-load-balancer.html) [ancer.html](https://docs.aws.amazon.com/elasticloadbalancing/latest/application/create-application-load-balancer.html)

While creating the ELB, ensure that you choose the target group as an "IP Address". Multiple IP addresses can be added later to this target group and AWS ELB can load balance across these multiple IP addresses.

Configure the load balancing rule to distribute the traffic to the services specified in the back-end pool across the clustered instances. For example, requests to Service 1 are distributed between WAF 1 and WAF\_2.

In this section, the load balancer configuration is explained with an example. ConsiderWAF 1 and WAF\_2 are the two instances that are in a cluster. WAF\_1 is configured with Service\_1: IP\_1 and Service 2: IP 3 and the same services are displayed with different IP addresses in WAF 2 i.e. Service 1: IP\_2 and Service\_2: IP\_4. The Public DNS assigned to Service 1 and Service\_2 are DNS\_1 and DNS\_2 respectively. DNS\_1 and DNS\_2 are the load balancer DNS names that are represented as

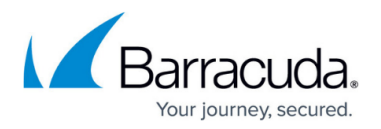

[xxxxxxxx.us-west-2.elb.amazonaws.com](http://xxxxxxxx.us-west-2.elb.amazonaws.com/)

#### **Multi-IP Refresh**

When a Multi IP backup restore is performed, the old IPs get restored on the new instance. To refresh these IPs, the user can now perform a bulk refresh of all the multi IPs configured on the Barracuda Web Application Firewall.

To refresh Multi IPs:

- 1. In the **More Actions** drop-down list, select **Multi IPs Refresh**.
- 2. In the **Multi IPs Refresh** window:
	- 1. Select the object type (service, server, or rule group) that needs to be refreshed.
	- 2. Select the service that needs to be refreshed, and from the drop-down list, choose between **Allocate New IP** or **Enter IP Address** for a refresh. You can either allocate a new IP to the service or enter the existing IP address that needs a refresh.
- 3. Click **Save**.

The feature is available for all cloud instances that support Multi IP. However, this is currently visible only on non-clustered units. Also, note that the units that are in HA do not have this option.

## Barracuda Web Application Firewall

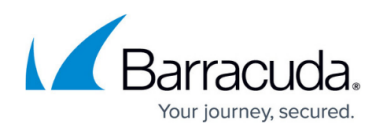

#### **Figures**

1. aws\_multi\_ip.png

© Barracuda Networks Inc., 2024 The information contained within this document is confidential and proprietary to Barracuda Networks Inc. No portion of this document may be copied, distributed, publicized or used for other than internal documentary purposes without the written consent of an official representative of Barracuda Networks Inc. All specifications are subject to change without notice. Barracuda Networks Inc. assumes no responsibility for any inaccuracies in this document. Barracuda Networks Inc. reserves the right to change, modify, transfer, or otherwise revise this publication without notice.